# 教科書事務執行管理システム 運用手順マニュアル

# ≪ 需要数報告の手順 ≫

# 【高等学校/高等専門学校用】

Ver.1.9.0

### ~~~ 需要数報告の手順 ~~~

## ( 目 次 )

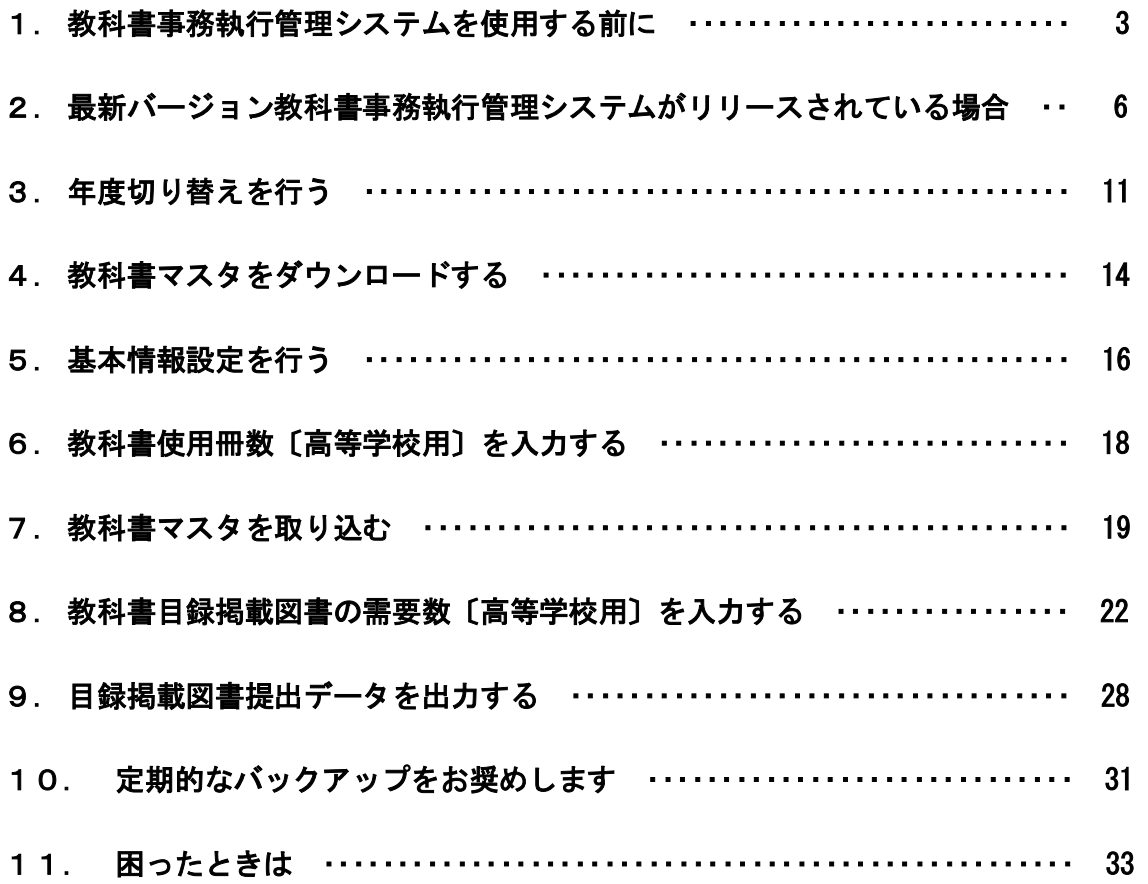

#### 1. 教科書事務執行管理システムを使用する前に

- (1) システムの動作環境をご確認ください。
	- ① システムを使用するパソコンのOSが、次のいずれかであることをご確 認ください。(それ以外のOSでの動作は保障されていません。)
		- ・Microsoft Windows 8
		- ・Microsoft Windows 8.1
		- ・Microsoft Windows 10
		- ・Microsoft Windows 11
	- ② システム使用するパソコンにインストールされているExcelのバ ージョンが、次のいずれかであることをご確認ください。(それ以外の バージョンでの動作は保障されていません。)
		- ・Microsoft Excel 2013
		- ・Microsoft Excel 2016
		- ・Microsoft Excel 2019
		- ・Microsoft Excel 2021
- (2) システム起動時、マクロが有効になっていない場合、マクロのセキュリティ レベルを変更してください。
	- ① Excel ウィンドウのメニューバーの一番左にある[ファイル]メニューを クリックしてください。

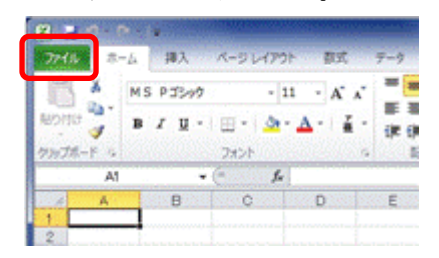

[オプション]メニューをクリックしてください。

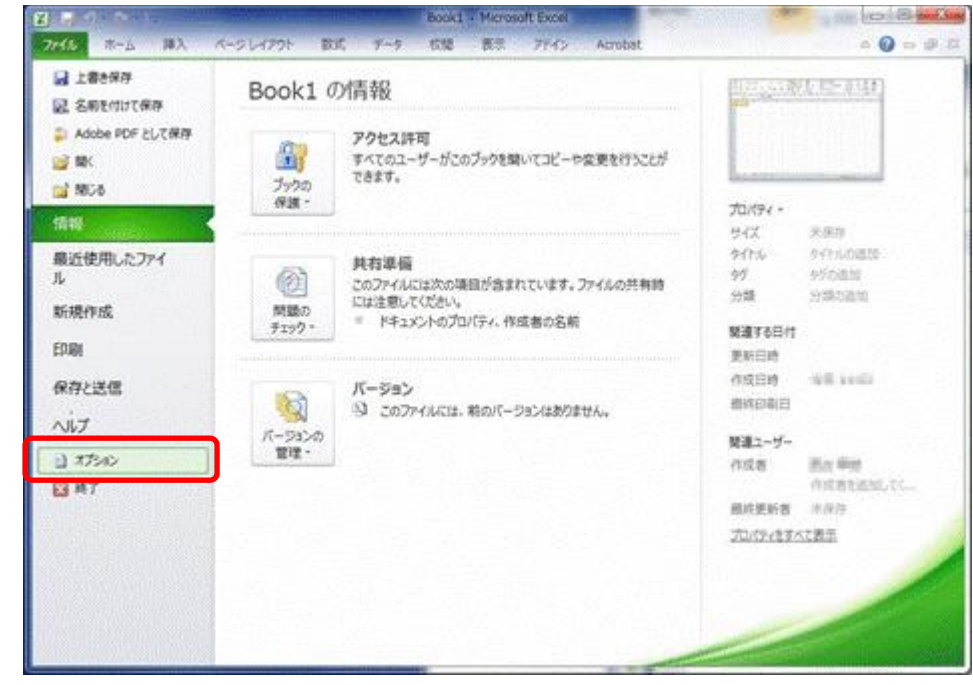

[セキュリティセンター]メニューをクリックしてください。

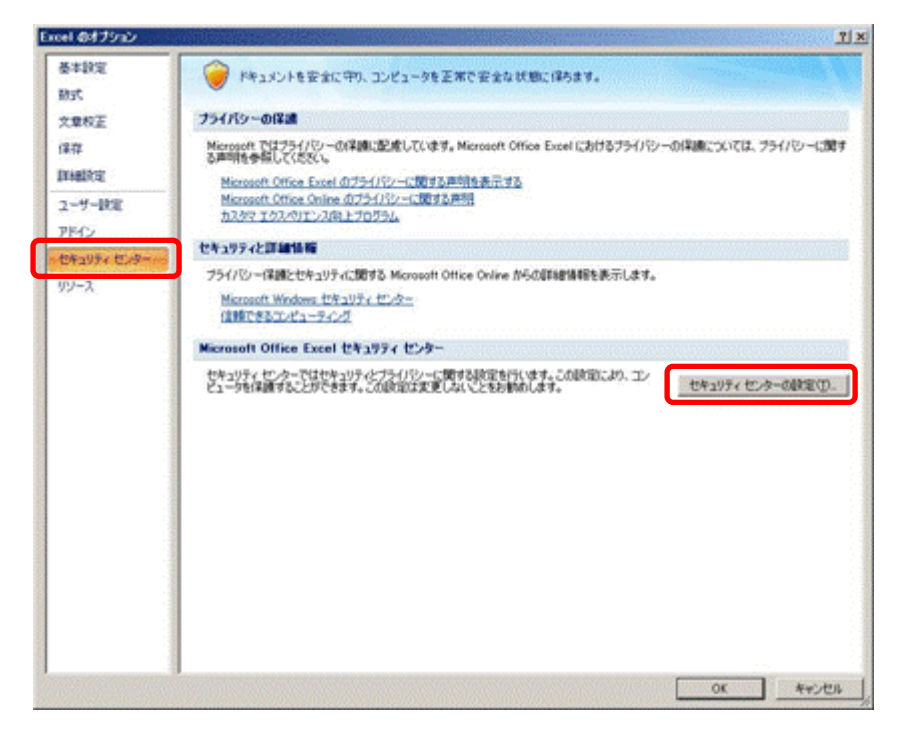

[セキュリティセンターの設定]ボタンをクリックしてください。

[マクロの設定]メニューをクリックしてください。

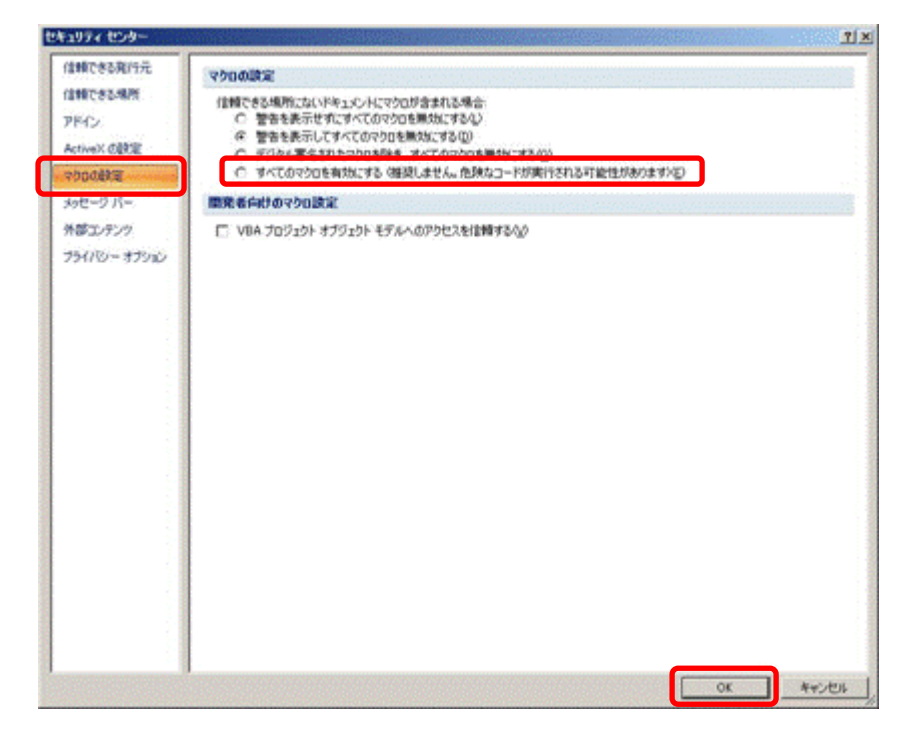

- [すべてのマクロを有効にする]をクリックしてください。
- [OK]ボタンをクリックしてください。

#### 2. 最新バージョン教科書事務執行管理システムがリリースされている場合

- (1) 現在使用しているシステムでバックアップを実行してください。
	- 現在使用しているシステムを、ダブルクリックで起動してください。
	- トップページの[バックアップ・復元]ボタンをクリックしてください。

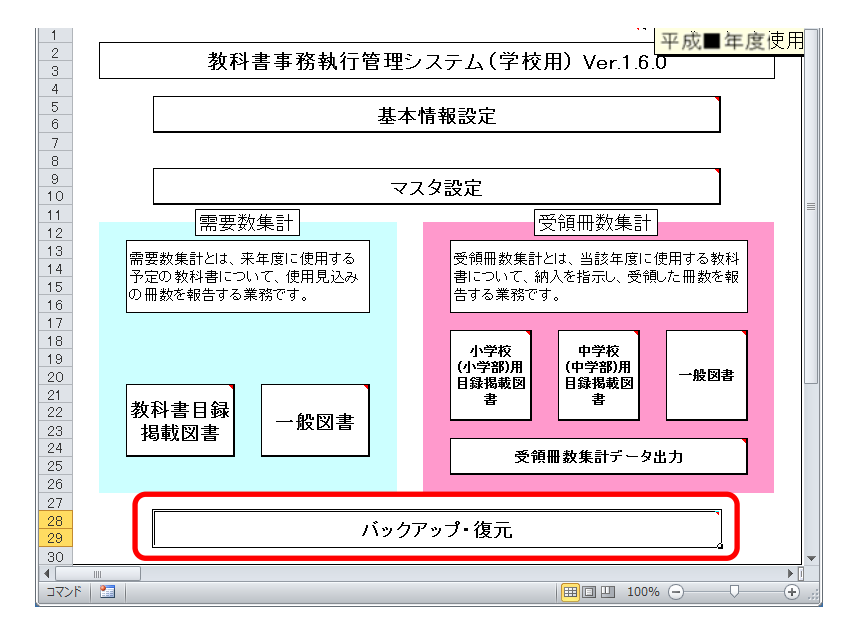

[バックアップ]ボタンをクリックしてください。

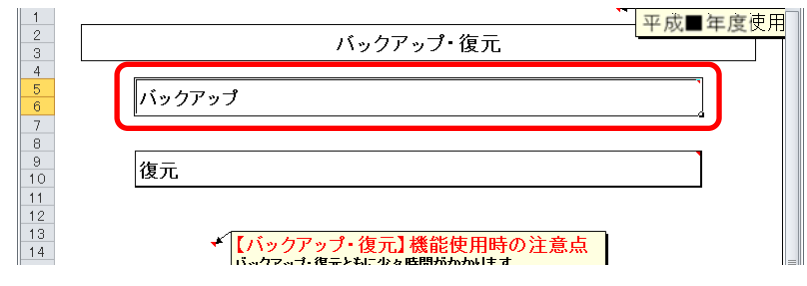

 「バックアップの作成」確認ウィンドウが表示されるので、[はい]ボタ ンをクリックしてください。

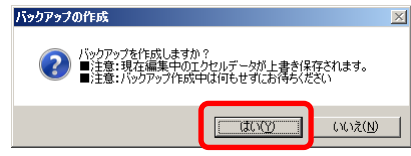

⑤ ファイル保存場所およびファイル名を指定し、[保存]ボタンをクリック してください。

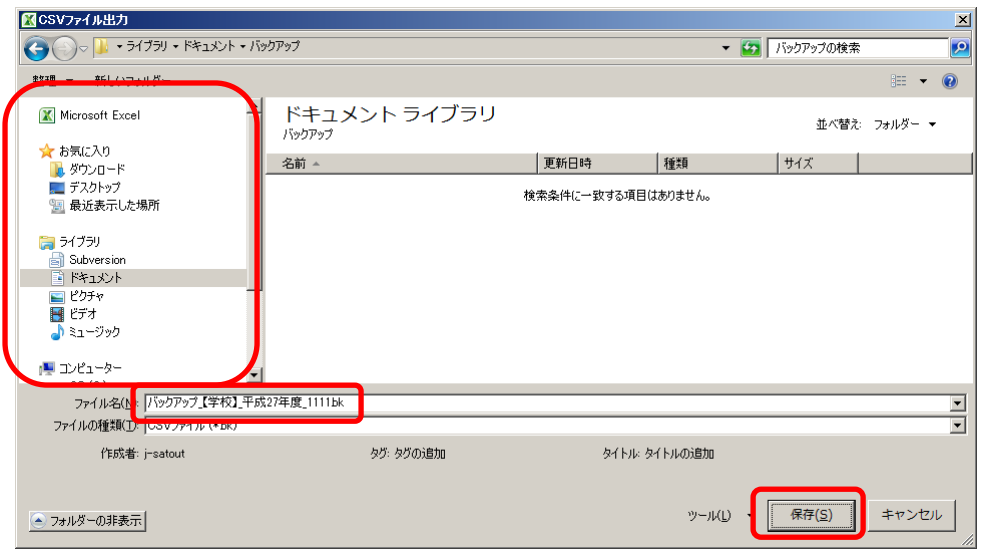

⑥ 終了を知らせるウィンドウが表示されるので、[OK]ボタンをクリックし てください。

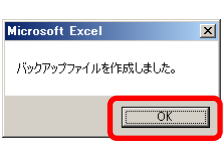

- ⑦ 現在使用しているシステムを終了してください。
- (2) ダウンロードサイトにアクセスしてください。
	- ① Web ブラウザで、 文部科学省の教科書事務執行管理システムダウンロードメニュー (URL「https://www.txtbook.mext.go.jp/system/index.htm」)にアク セスしてください。
	- ② [1:教科書事務執行管理システム]リンクをクリックしてください。

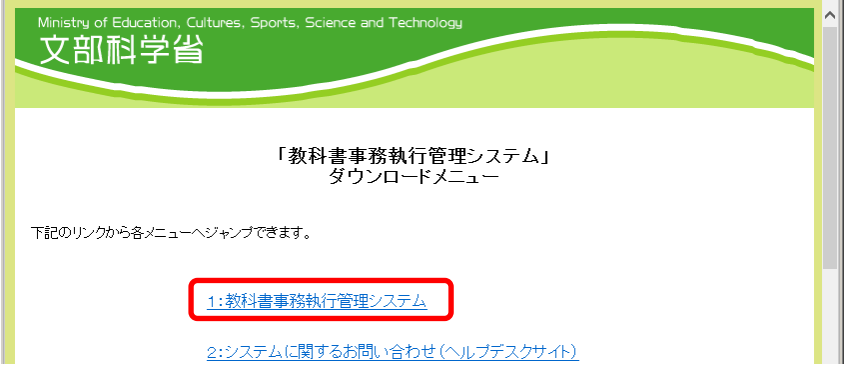

③ 学校用システム本体のリンクに表示されているバージョンが、現在使用 中のシステムのバージョンより新しいか、ご確認ください。

(最新バージョンをダウンロードして運用する必要があるかどうかは、 都道府県の教育委員会からの事務連絡等をご確認ください。)

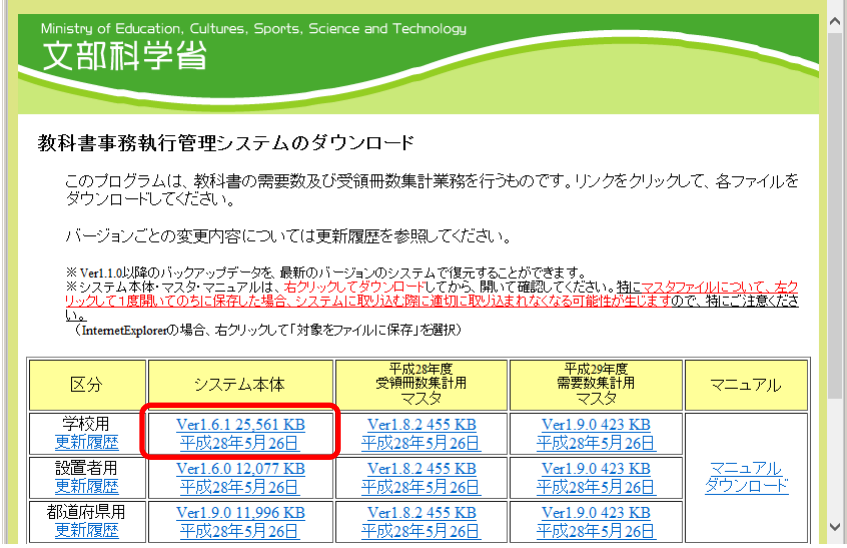

- (3) 最新バージョンの教科書事務執行管理システム(学校用)をダウンロードし てください。
	- ① 最新バージョンで運用する必要がある場合、学校用システム本体のリン クを右クリックし、[対象をファイルに保存]をクリックしてください。
	- ② 「名前を付けて保存」ウィンドウが表示されるので、ファイル保存場所 およびファイル名を指定し、[保存]ボタンをクリックしてください。

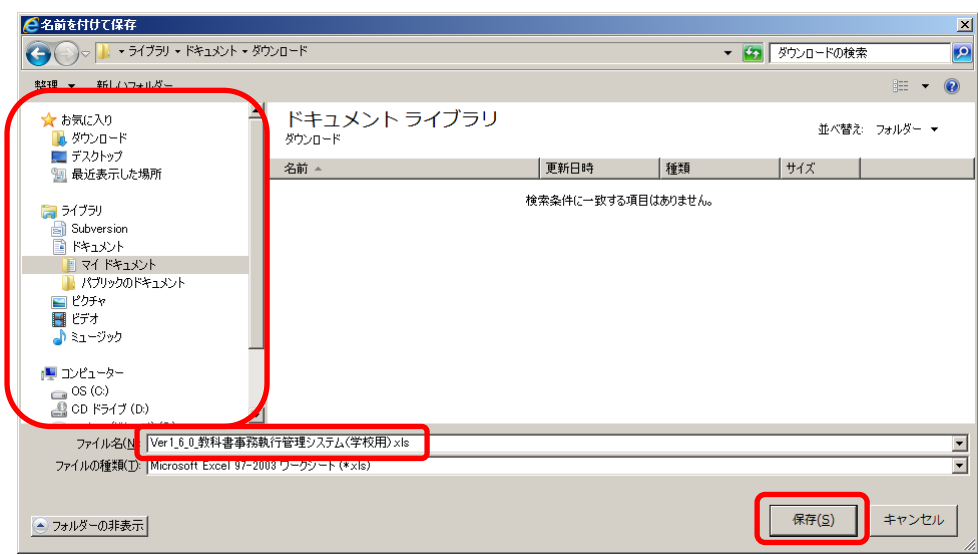

- (4) ダウンロードした最新バージョンの教科書事務執行管理システム(学校用) に、(1)で取得したバックアップを復元してください。
	- ① 最新バージョンのシステムを、ダブルクリックで起動してください。
	- ② トップページの[バックアップ・復元]ボタンをクリックしてください。

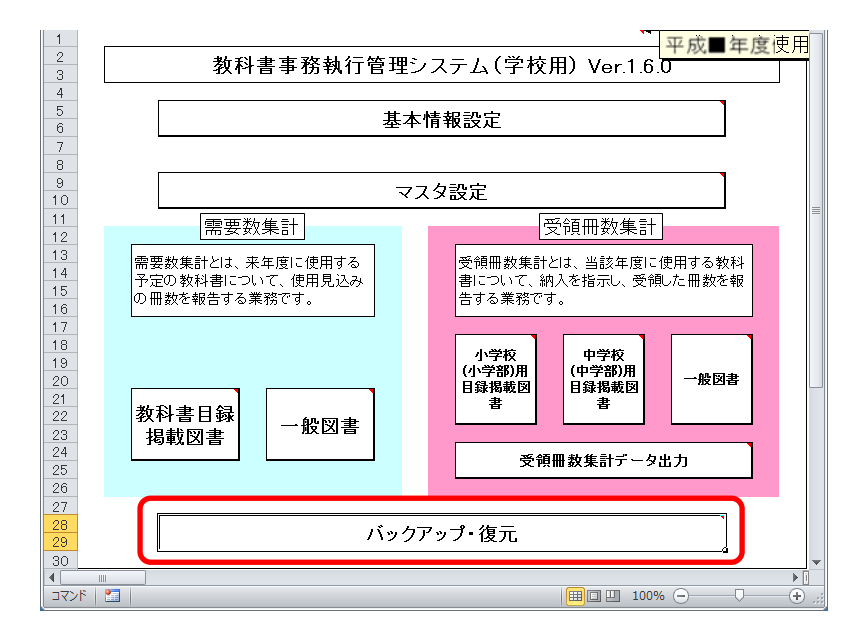

③ [復元]ボタンをクリックしてください。

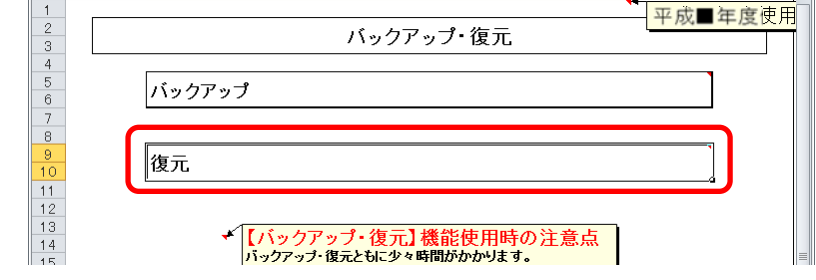

④ 「データ復元開始」確認ウィンドウが表示されるので、[はい]ボタンを クリックしてください。

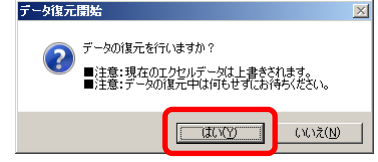

⑤ 「データ復元ファイル選択」確認ウィンドウが表示されるので、[はい] ボタンをクリックしてください。

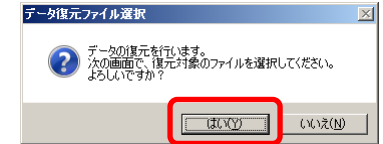

⑥ 復元するバックアップファイルを選択し、[開く]ボタンをクリックして ください。

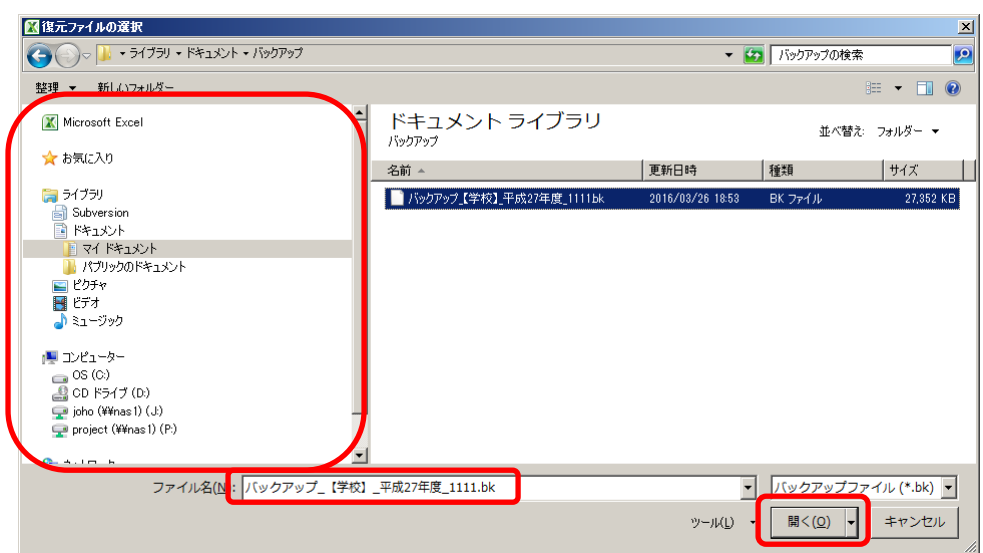

⑦ 「データ復元ファイル選択確認」ウィンドウが表示されるので、[はい] ボタンをクリックしてください。

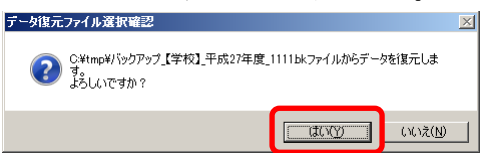

⑧ 終了を知らせるウィンドウが表示されるので、[OK]ボタンをクリックし てください。<br><del>テ</del>ータ歯<del>⊼</del>≉ァ <u>¤</u>

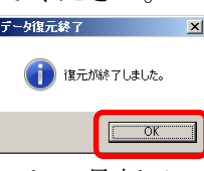

これで最新バージョンのシステムへの移行は終了です。

#### 3.年度切り替えを行う

(1) 基本情報設定で年度切り替えを行ってください。

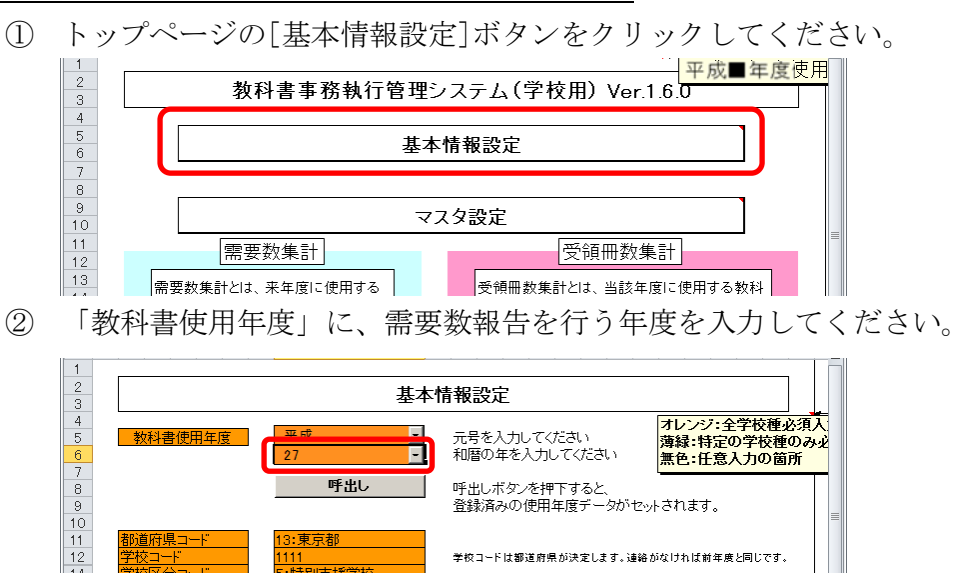

③ 「データ削除確認」ウィンドウが表示されるので、[はい]ボタンをクリ ックしてください。

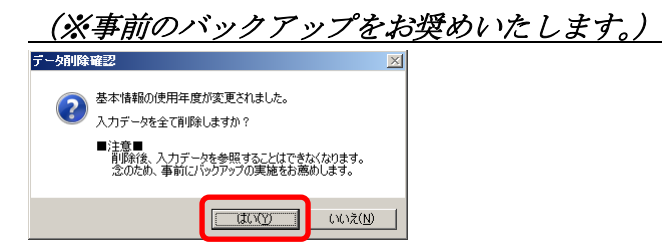

④ 「データ削除再確認」ウィンドウが表示されるので、[はい]ボタンをク

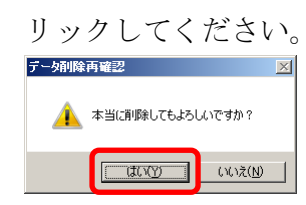

⑤ 「データ削除完了」ウィンドウが表示されるので、[OK]ボタンをクリッ クしてください。

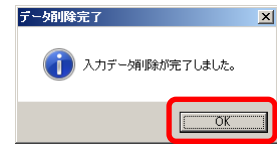

⑥ 教科書使用冊数[高等学校用]ボタンをクリックしてください。

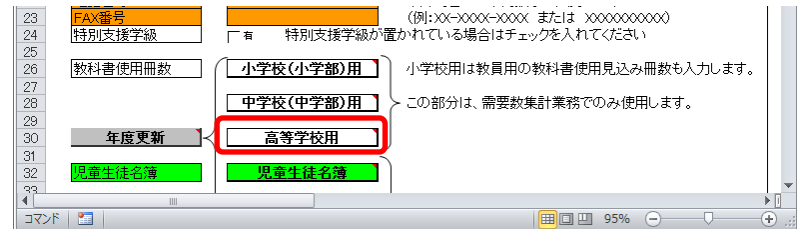

⑦ 「(高)生徒用 教科書使用冊数入力」画面で、1学年に値が入力され ている(年度更新が行われていない)ことをご確認いただき、[戻る]ボ タンをクリックしてください。

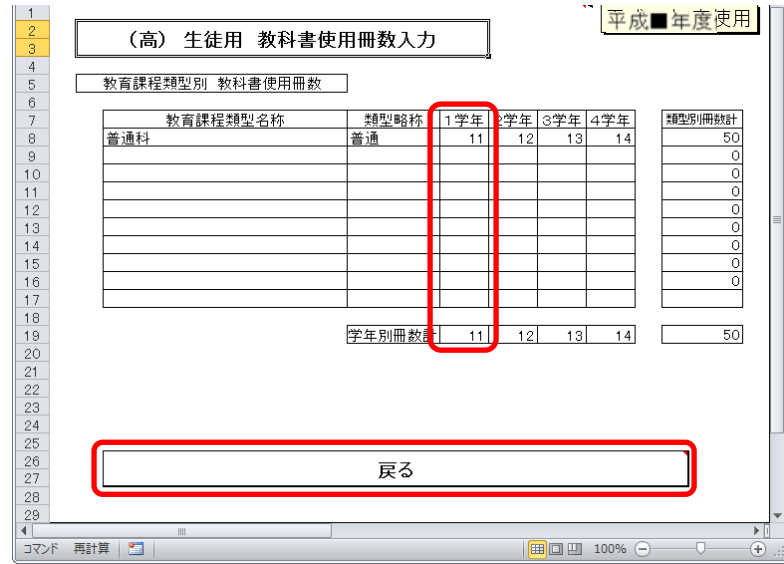

⑧ ⑦の確認で年度更新が行われていない場合、[年度更新]ボタンをクリッ

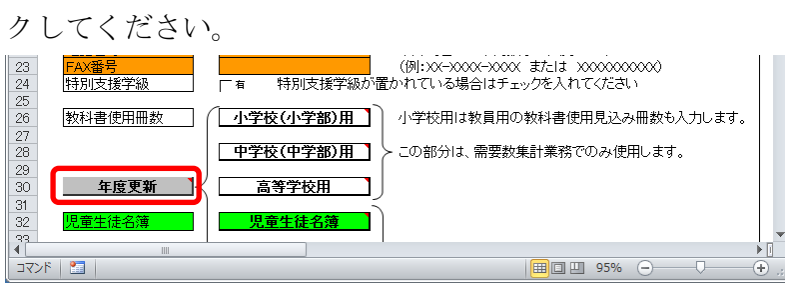

⑨ 「年度更新確認」ウィンドウが表示されるので、[はい]ボタンをクリッ クしてください。

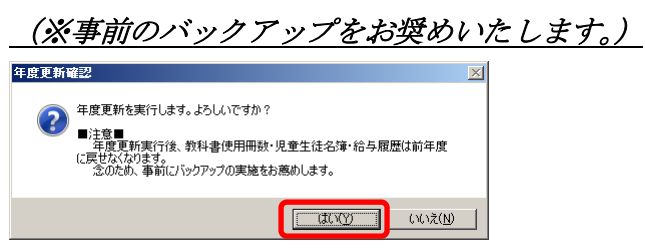

⑩ 「年度更新再確認」ウィンドウが表示されるので、[はい]ボタンをクリ ックしてください。

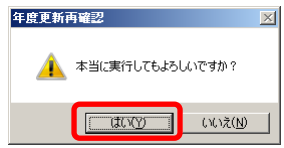

⑪ 「年度更新完了」ウィンドウが表示されるので、[OK]ボタンをクリック してください。 年度面解会マークストーム <u>is is in the se</u>

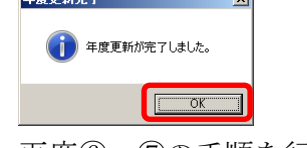

⑫ 再度⑥~⑦の手順を行い、1学年に値が入力されていない(年度更新が 行われた)ことをご確認ください。

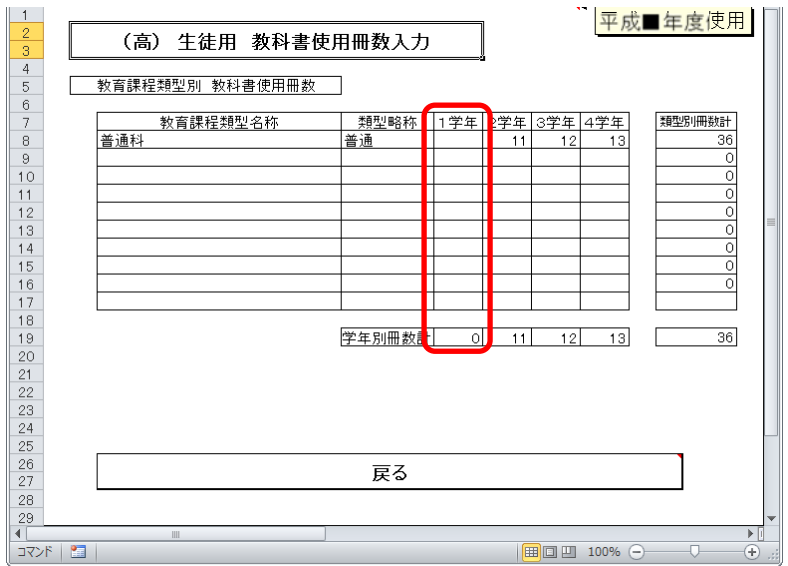

#### 4.教科書マスタをダウンロードする

(1) 教科書マスタをダウンロードしてください。

- ① Web ブラウザで、 文部科学省の教科書事務執行管理システムダウンロードメニュー (URL「https://www.txtbook.mext.go.jp/system/index.htm」)にアク セスしてください。
- ② [1:教科書事務執行管理システム]リンクをクリックしてください。

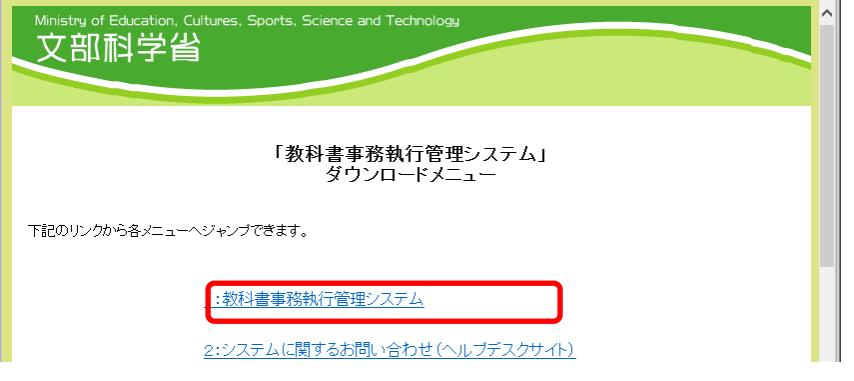

③ 需要数報告を行う年度の需要数集計用マスタのリンクを右クリックし、 [対象をファイルに保存]をクリックしてください。

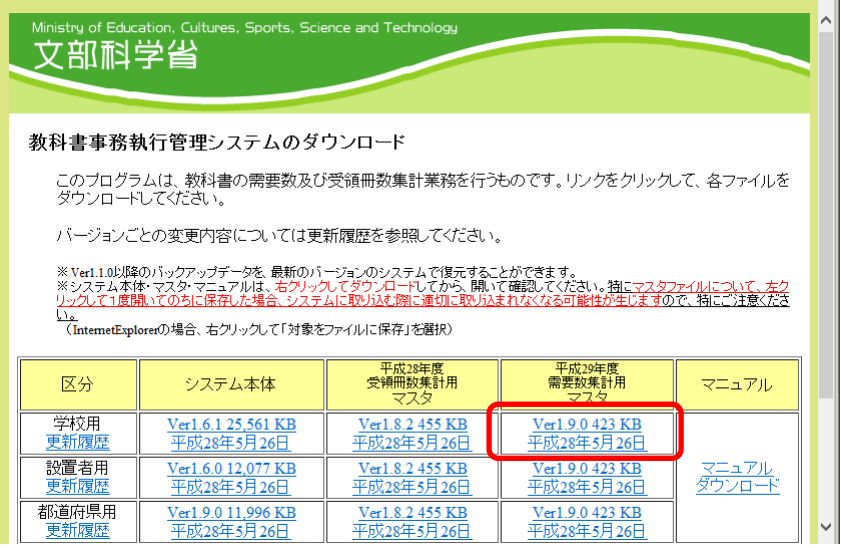

④ 「名前を付けて保存」ウィンドウが表示されるので、ファイル保存場所を 指定し、[保存]ボタンをクリックしてください。

【注】教科書マスタの取込状況を管理する際、

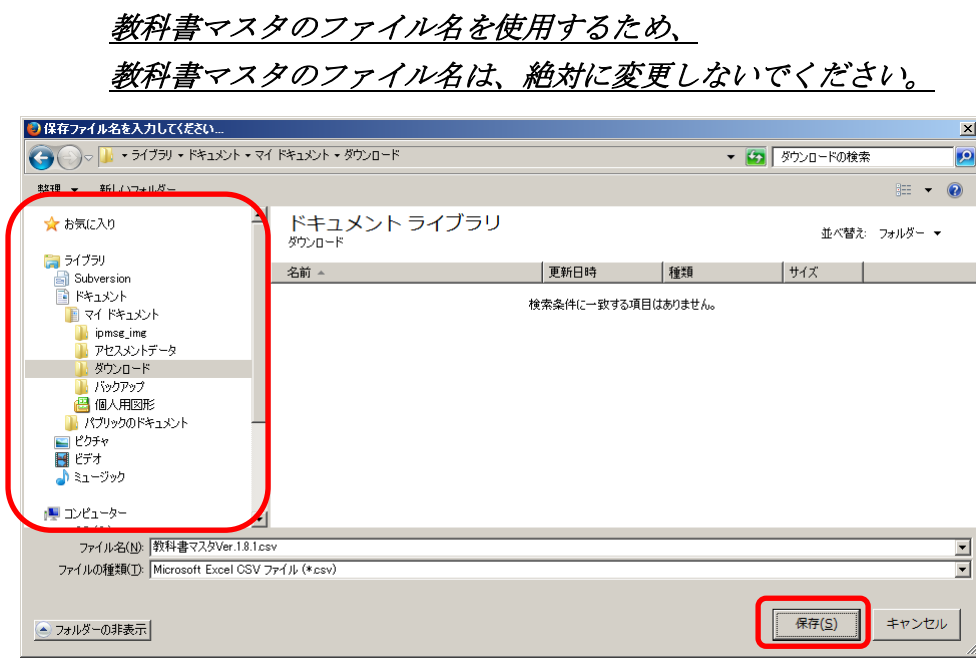

#### 5.基本情報設定を行う

(1) 基本情報設定の項目のうち、必要な部分を入力してください。

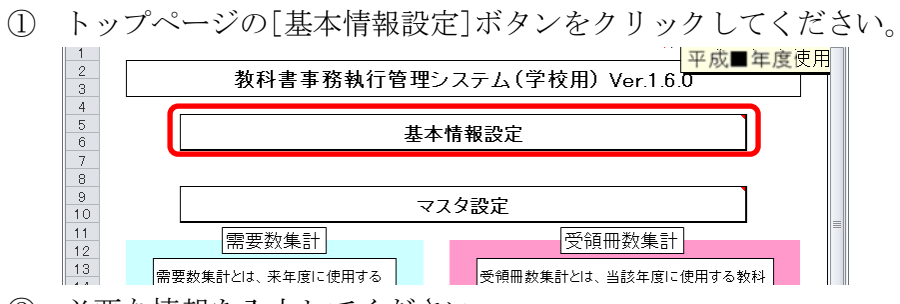

- ② 必要な情報を入力してください。
	- ※前年度のバックアップから復元した場合、変更のある部分以外は 入力の必要はありません。

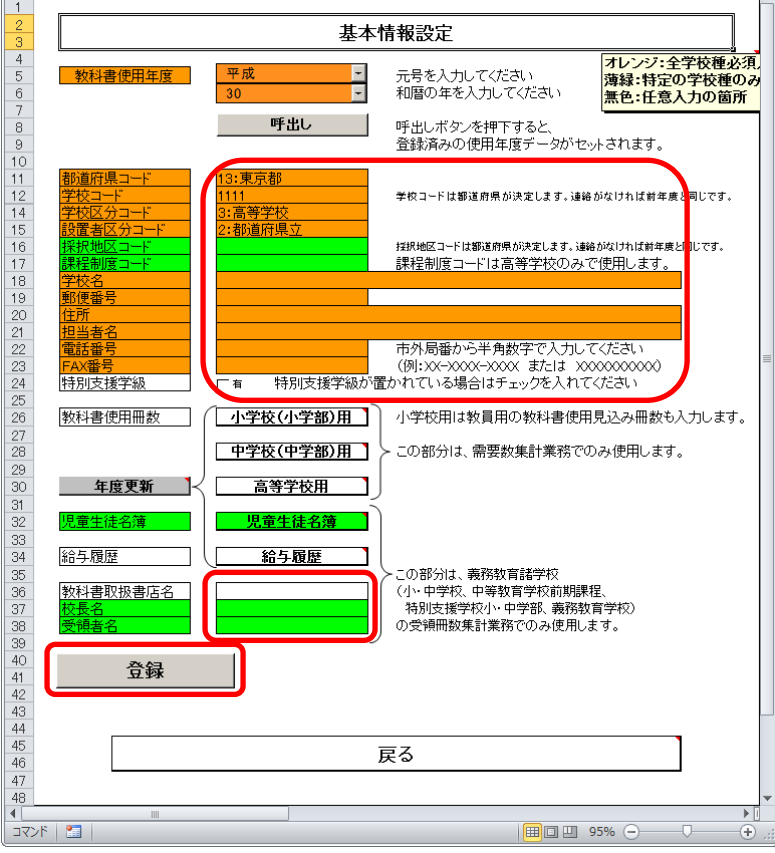

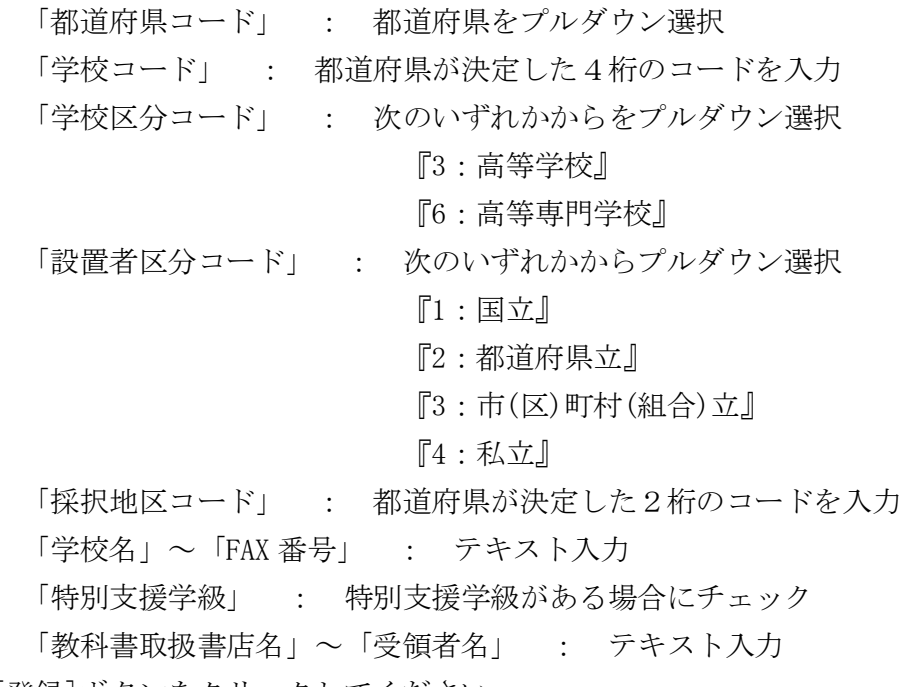

- ③ [登録]ボタンをクリックしてください。
- ④ 確認ウィンドウが表示されるので、[はい]ボタンをクリックしてくださ  $V_{\circ}$

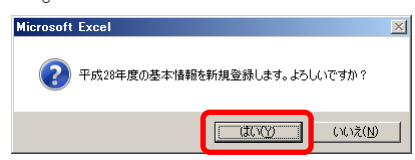

⑤ 登録完了ウィンドウが表示されるので、[OK]ボタンをクリックしてくだ さい。

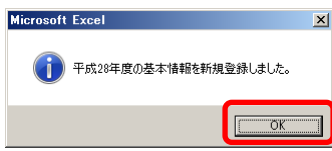

#### 6.教科書使用冊数〔高等学校用〕を入力する

- (1) 教科書使用冊数〔高等学校用〕を入力してください。
	- ① 教科書使用冊数[高等学校用]ボタンをクリックしてください。

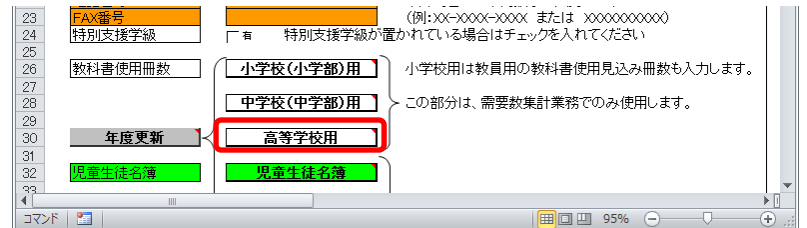

② 教育課程類型名称、類型略称、学年ごとの教科書使用冊数を入力してく ださい。

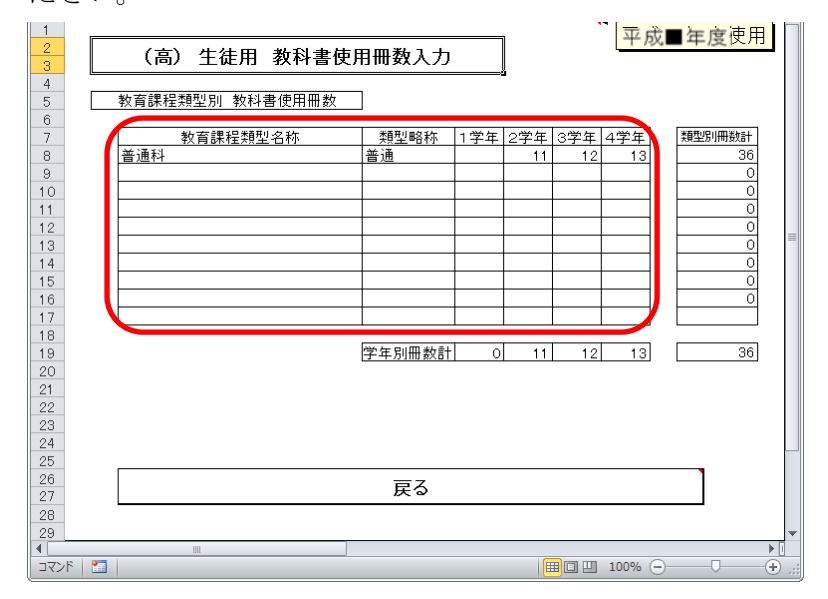

#### 7.教科書マスタを取り込む

(1) ダウンロードした教科書マスタを取り込んでください。

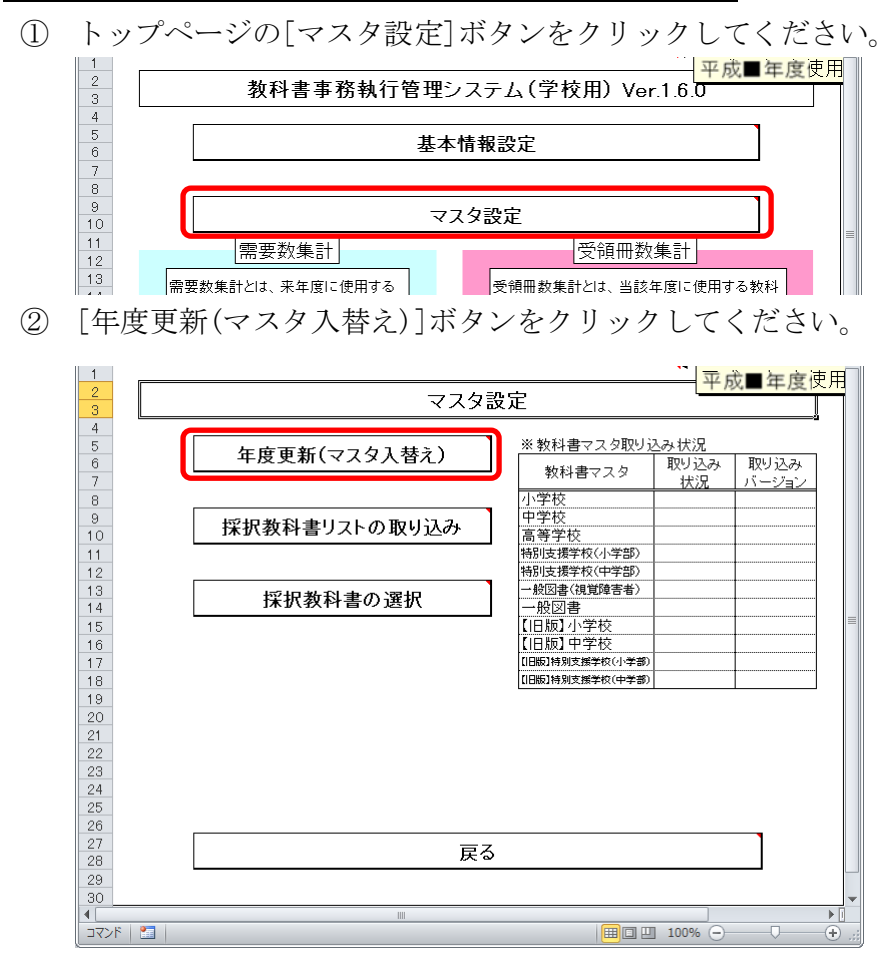

③ 「マスタ入替え確認」ウィンドウが表示されるので、[はい]ボタンをク リックしてください。

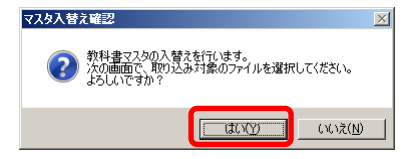

④ 当運用手順マニュアルの「4.教科書マスタをダウンロードする」の手 順でダウンロード済みの教科書マスタを選択し、[開く]ボタンをクリッ クしてください。

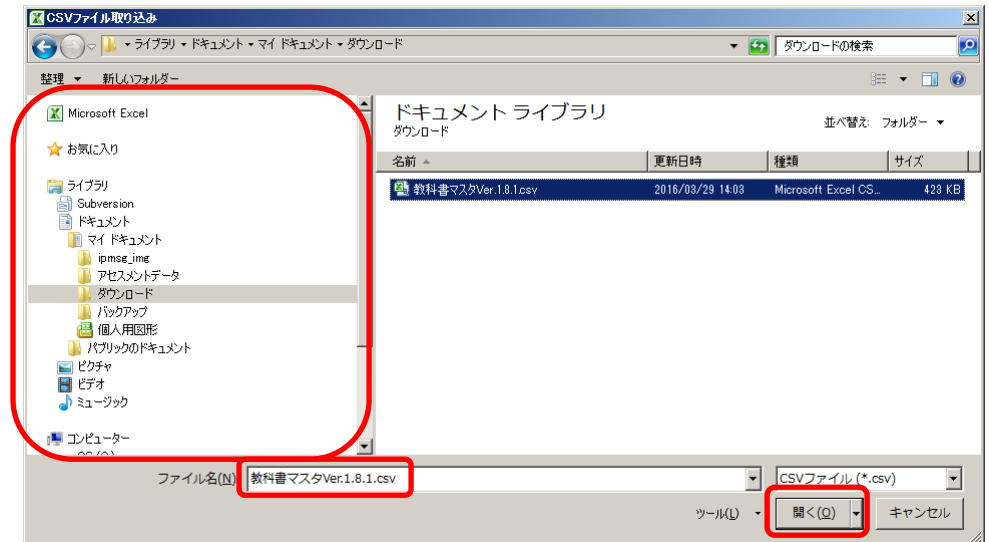

⑤ 「教科書マスタ取り込み確認」ウィンドウが表示されるので、[はい]ボ タンをクリックしてください。

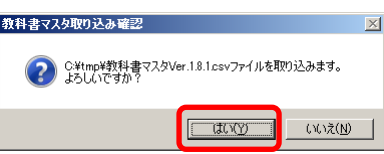

⑥ 教科書マスタの種類ごとに、「教科書マスタ取り込み確認」ウィンドウ が表示されるので、使用する教科書マスタの場合、[はい]をクリックし てください。

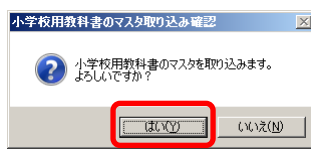

⑦ 「教科書マスタ取り込み完了」ウィンドウが表示されるので、[OK]ボタ ンをクリックしてください。

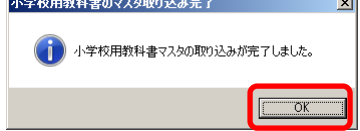

- ⑧ ⑥~⑦の手順を教科書マスタの種類分繰り返してください。
	- ・「小学校」→「中学校」→「高等学校」→「特別支援学校(小学部)」
		- →「特別支援学校(中学部)」→「一般図書(視覚障害者)」
		- →「一般図書」→「【旧版】小学校」→「【旧版】中学校」
		- →「【旧版】特別支援学校(小学部)」
		- →「【旧版】特別支援学校(中学部)」
- ⑨ 「マスタ入替え終了」ウィンドウが表示されるので、[OK]ボタンをクリ ックしてください。

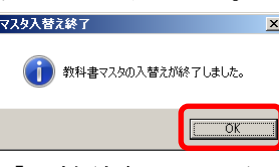

⑩ 「※教科書マスタ取り込み状況」欄で、正しく取り込まれたかどうかを ご確認ください。

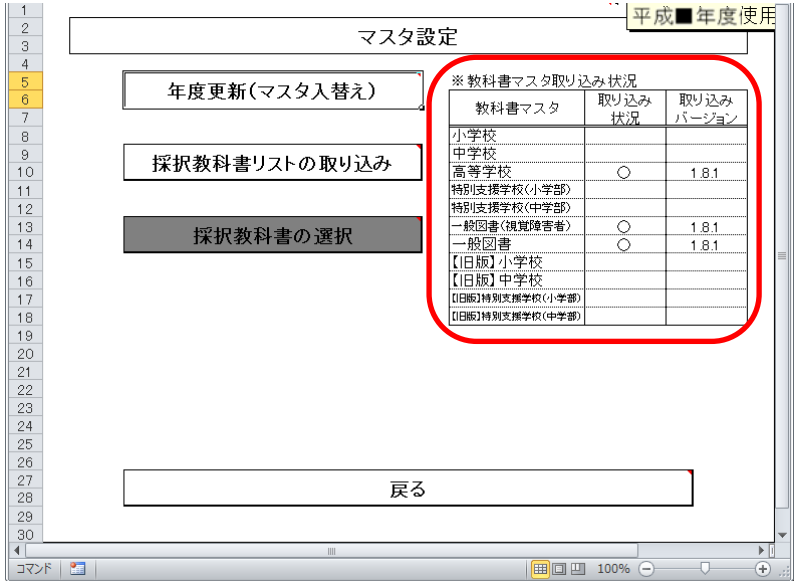

#### 8.教科書目録掲載図書の需要数〔高等学校用〕を入力する

#### (1) 需要数を入力してください。

① トップページの[教科書目録掲載図書]ボタンをクリックしてください。

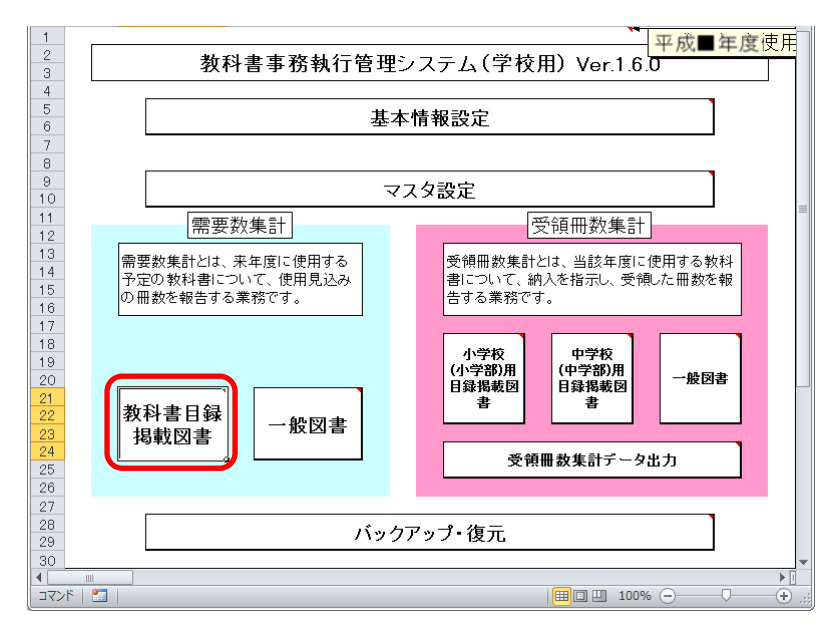

② [高等学校用]ボタンをクリックしてください。

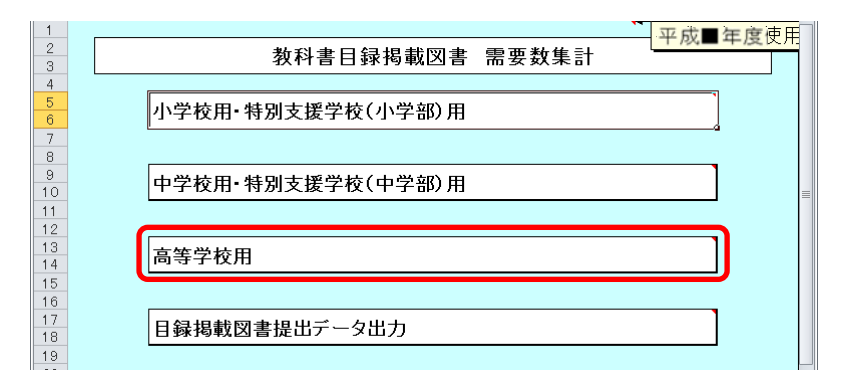

 最終行(空白行)の「部コード」→「種目」→「発行者の番号」→「教 科書の記号・番号」の順でプルダウンから選択してください。

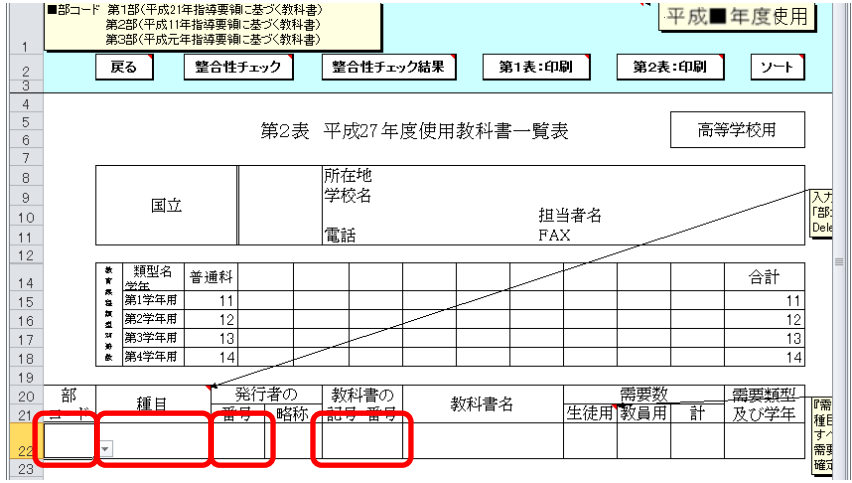

- 需要数の生徒用または教員用の欄をダブルクリックしてください。 「需要数入力」ウィンドウが表示されます。
- 「教育課程類型名」→「学年」の順でプルダウンから選択してください。

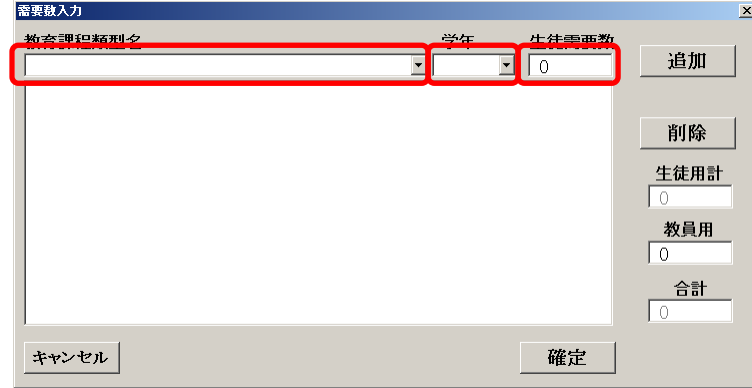

- 「生徒需要数」を入力してください。
- [追加]ボタンをクリックしてください。 「教育課程類型名」、「学年」、「生徒需要数」がリストに追加されます。

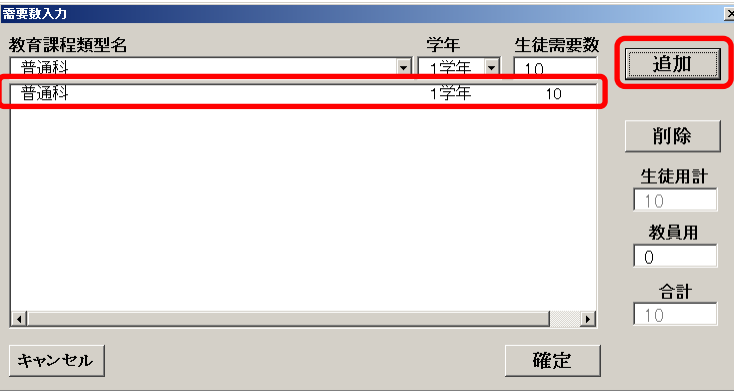

- ⑧ 入力が必要な分だけ、⑤~⑦を繰り返し実行してください。
- ⑨ 「教員用」を入力してください。

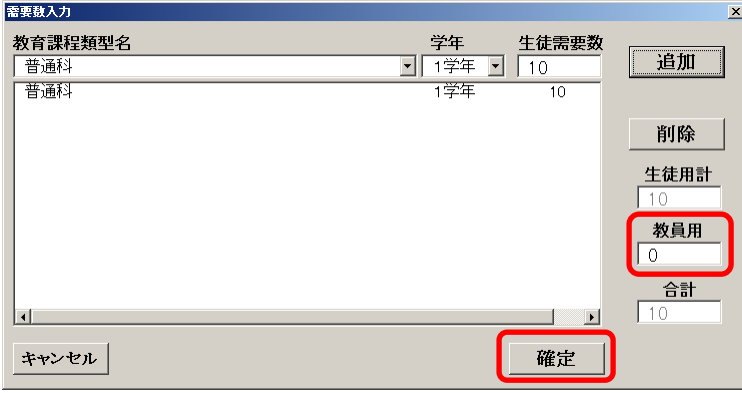

- ⑩ [確定]ボタンをクリックしてください。
- (2) 整合性チェックを実行してください。
	- ① [整合性チェック]ボタンをクリックしてください。

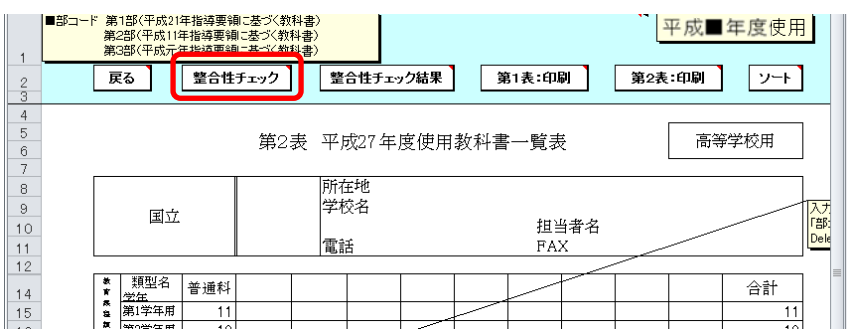

② 整合性に問題が無い場合、「整合性チェック結果」ウィンドウに「整合性 に問題はありませんでした。」と表示されるので、[OK]ボタンをクリック してください。

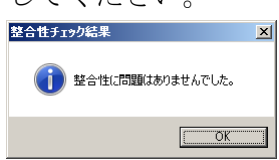

③ 整合性に問題がある場合、「整合性チェック結果」ウィンドウに「不整合 性の項目が見つかりました。」と表示されるので、[OK]ボタンをクリック してください。

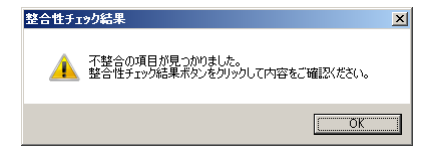

- (3) 整合性チェック結果を確認し、必要な箇所にコメントを入力してください。
	- ① 整合性チェックで不整合の項目が見つかった場合、[整合性チェック結 果]ボタンをクリックしてください。

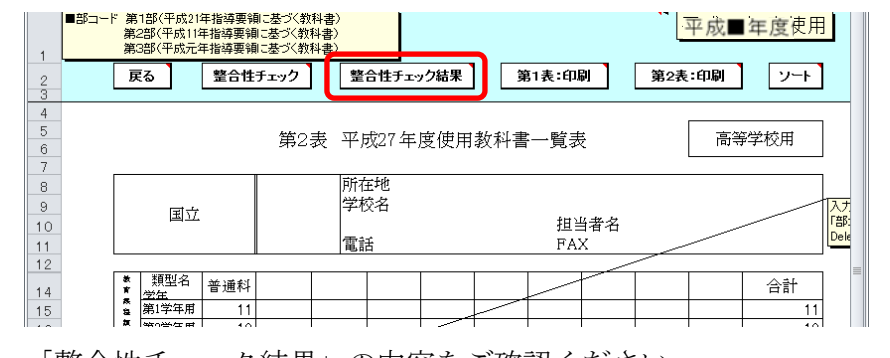

② 「整合性チェック結果」の内容をご確認ください。

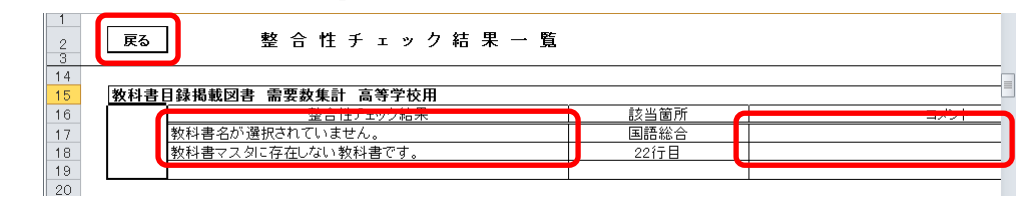

- ③ [戻る]ボタンをクリックしてください。
- ④ 整合性チェック結果で問題のあった部分を修正してください。
- ⑤ 再度、整合性チェックを実行してください。
- ⑥ 整合性チェックでは不整合として挙がるものの、理由があり不整合とは ならない場合、「整合性チェック結果一覧」画面の「コメント」欄に理由 を入力してください。

(「コメント」欄は、理由の文言ではなく「○」や「OK」といった入力 でも問題ありません。)

- (4) 第1表を印刷してください。
	- ① [第1表:印刷]ボタンをクリックしてください。

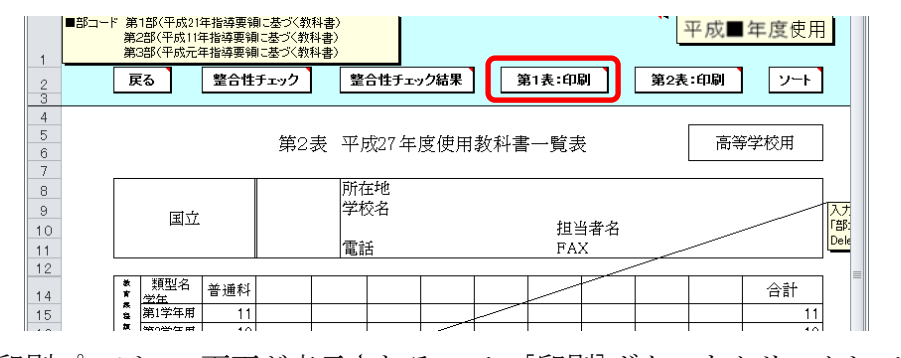

② 印刷プレビュー画面が表示されるので、[印刷]ボタンをクリックしてくだ さい。

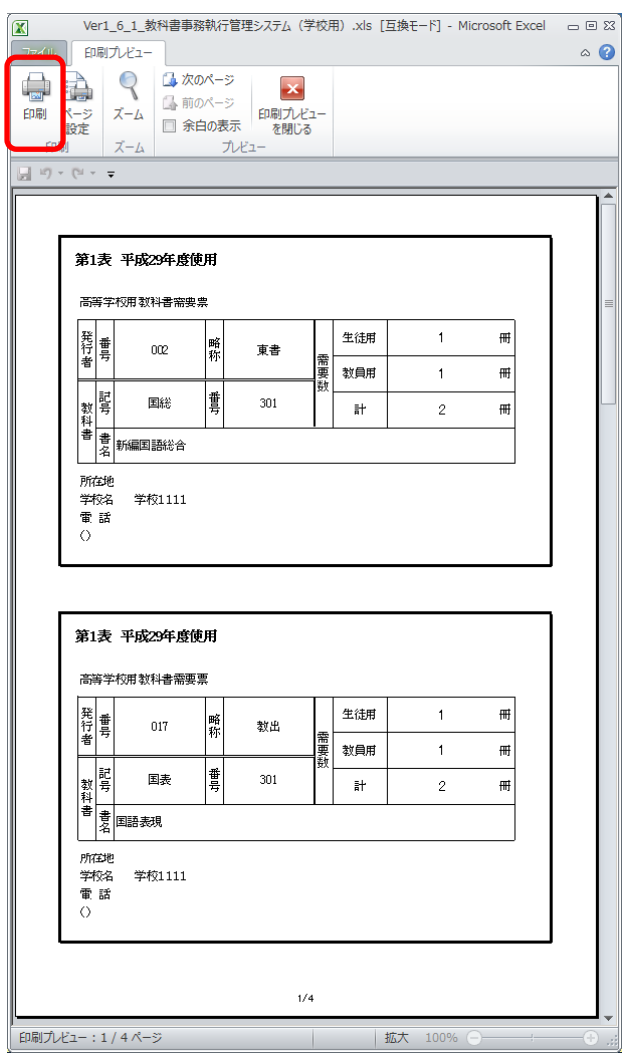

- (5) 第2表を印刷してください。
	- ① [第2表:印刷]ボタンをクリックしてください。

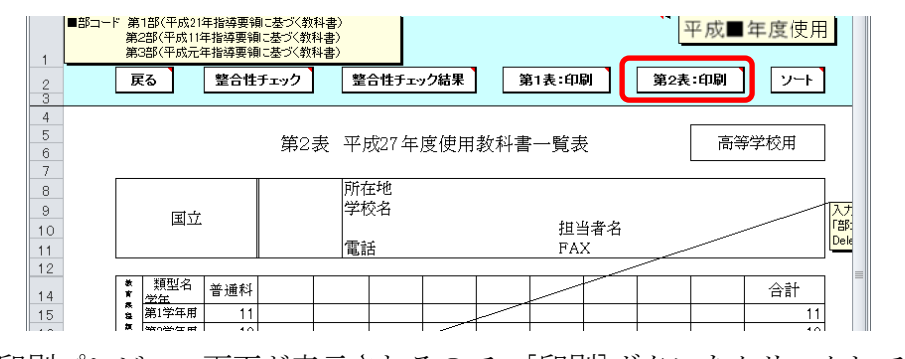

② 印刷プレビュー画面が表示されるので、[印刷]ボタンをクリックしてくだ さい。

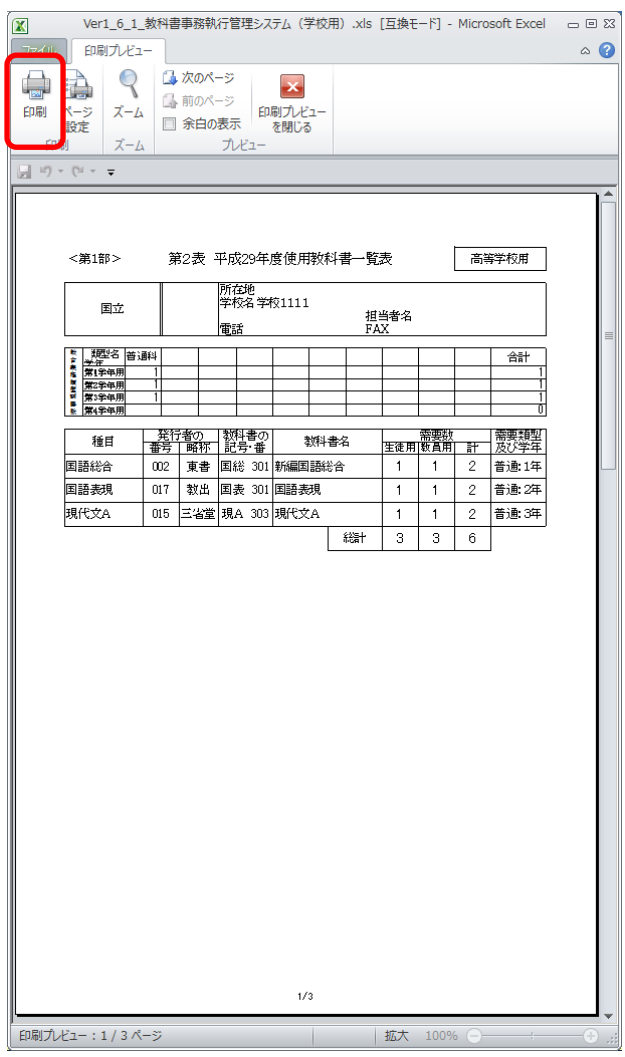

#### 9. 目録掲載図書提出データを出力する

- (1) 目録掲載図書提出データを出力してください。
	- ① トップページの[教科書目録掲載図書]ボタンをクリックしてください。

![](_page_27_Figure_3.jpeg)

② [目録掲載図書提出データ出力]ボタンをクリックしてください。

![](_page_27_Figure_5.jpeg)

③ 整合性チェック結果にコメントが入力されていない不整合が残ってい る場合、「不整合コメント未入力」ウィンドウが表示されるので、[OK] ボタンをクリックし、不整合を解消してから再度[目録掲載図書提出デ ータ出力]を実行してください。

![](_page_27_Picture_91.jpeg)

④ 不整合が残っていない場合、「CSV 出力確認」ウィンドウが表示されるの で、[はい]ボタンをクリックしてください。

![](_page_28_Picture_1.jpeg)

⑤ 「CSV ファイル出力」ウィンドウが表示されるので、ファイル保存場所 を指定し、[保存]ボタンをクリックしてください。

【注】設置者(または都道府県)で提出データを取り込む際、 提出データのファイル名から情報を取得するため、

![](_page_28_Picture_4.jpeg)

⑥ 「CSV 出力完了」ウィンドウが表示されるので、[OK]ボタンをクリック してください。

![](_page_28_Picture_6.jpeg)

⑦ 提出データ出力後に需要数の修正を行った場合、トップページに再度提 出データ出力を促すメッセージが表示されるので、再度①~⑥の手順で 目録掲載図書提出データを出力してください。

![](_page_29_Figure_1.jpeg)

#### 10. 定期的なバックアップをお奨めします

(1) バックアップを実行してください。

バックアップはシステムバージョンアップ時のデータ移行以外にも、いざとい う時に役立ちます。

●システムが壊れてしまい、データが消えてしまった。 ●今日入力したデータにミスがあったため、昨日の状態に戻したい。

上記のような時にバックアップがあれば、バックアップを取った時点までシス テム・データを戻すことができます。

データを多く入力する前、あるいはある程度データを入力した時点など、定期 的にバックアップを実施することをお奨めいたします。

![](_page_30_Figure_6.jpeg)

① トップページの[バックアップ・復元]ボタンをクリックしてください。

② [バックアップ]ボタンをクリックしてください。

![](_page_30_Figure_9.jpeg)

③ 「バックアップの作成」確認ウィンドウが表示されるので、[はい]ボタ ンをクリックしてください。<br><del>NoProfeme</del>

![](_page_31_Picture_1.jpeg)

④ ファイル保存場所およびファイル名を指定し、[保存]ボタンをクリック してください。

![](_page_31_Picture_53.jpeg)

⑤ 終了を知らせるウィンドウが表示されるので、[OK]ボタンをクリックし てください。

![](_page_31_Picture_5.jpeg)

#### 11. 困ったときは

(1) ヘルプデスクサイトのご案内。

●システムが動かなくなってしまった。 ●エラーが発生する。 ●思ったような結果にならない。 ●操作方法が良く分からない。

#### 上記のような時のために、ヘルプデスクサイトが用意されています。 Web ブラウザで、

URL「<http://textbook-h.mext.go.jp/index-2.html>」にアクセスしてください。

教科書事務執行管理システム ヘルプデスク

教科書事務執行管理システムダウンロード

● 教科書事務執行管理システム 

FAQ (よくあるご質問) はこちら

教科書事務執行管理システムへルプデスクに頻繁にお問合せのある操作方法および 「※11日子の約11日達クスクム」 マシンクスフィ エフ・SSSSSSIMICSいてSSSIMOでいる。<br>メールまたはFAXでのお問合せ前に必ずご覧ください。

ヘルプデスクへのお問合せ先

(FAX番号) 03-5812-4965 FAX番号のお問違いにご注意ください!!

(メールアドレス) ky-help@textbook-h.mext.go.jp

![](_page_32_Picture_111.jpeg)

**教科書事務執行管理システム質問票**<br>お問合せの際は、必ず所定の質問票をご利用ください。<br>質問票を利用されていない場合、ご使用中のシステムが特定できず、回答できません。

※回答は受付順に行い、受付日の対応時間中に行うことを原則とします。

■ 教科書事務執行管理システムの質問票 PDF (165KB) Word (58KB)

質問票が使用できない場合は、下記の事項を記載してください。

- 質問票か使用にさない場合は、ト記の場合を記載してくたさい。<br>1) パソコンのOS ・・・・・・・・(例 Windows8.1)<br>2) 対象となるシステムのバージョン・・・メニューバーのバージョン情報で確認できます。<br>3) 該当システムの名称・・ (例 受領冊数集計システム 中学校受領)<br>4) 質問国所・・・・・・・・・・・・・(例 納入指示書作成時)<br>5) 質問国所・・・・・・・・・・・・・(例 納入指示書作成時)<br>6) 質問内容・・
- 
- 
- 
- 

困ったときは、まずはヘルプデスクサイトにあるFAQ(よくあるご質問)を ご覧ください。

カテゴリ別に分類されているので、現在発生している問題の内容から探してみ てください。

![](_page_33_Picture_38.jpeg)

FAQに記載されていない問い合わせの場合は、ヘルプデスクサイトに記載さ れているFAX番号またはメールアドレスにお問い合わせください。

![](_page_33_Picture_4.jpeg)